## Så loggar du in i Yle Arenans smart-tv-app

Yle Arenans smart-tv-app kommer att kräva inloggning och man loggar in med sitt Yle-konto. Den exakta tidtabellen för inloggningen meddelas senare.

I Yle Arenans smart-tv-app kan du logga in antingen genom att använda ditt Yle-konto direkt i appen eller genom att koppla din smart-tv till ditt befintliga Yle-konto. Om du ännu inte har skapat ett Yle-konto, gör det antingen med din mobila apparat eller med din dator på adressen tunnus.yle.fi.

## Så här loggar du in i smart-tv-appen

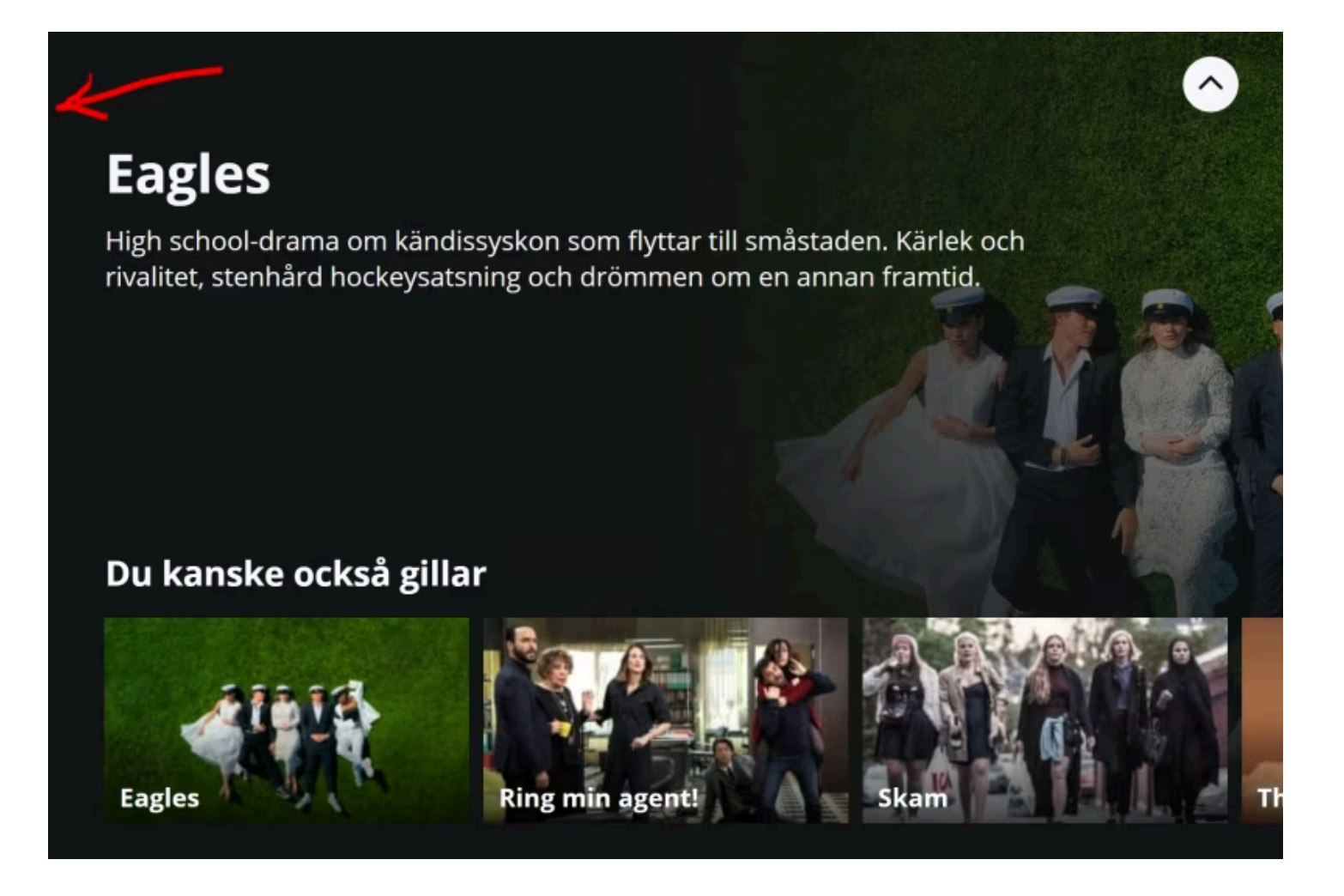

e Arenan

Inloggningen finns uppe till vänster i Arenan-appen.

Du kan logga in antingen med hjälp av en QR-kod eller med ditt Ylekonto.

Inloggning med QR-kod: Öppna kameran på din telefon och rikta den mot QR-koden på tv-skärmen. Klicka på länken som visas på telefonens skärm och skriv in den nummerkombination som syns på tv-skärmen. Tryck slutligen på "Anslut apparat".

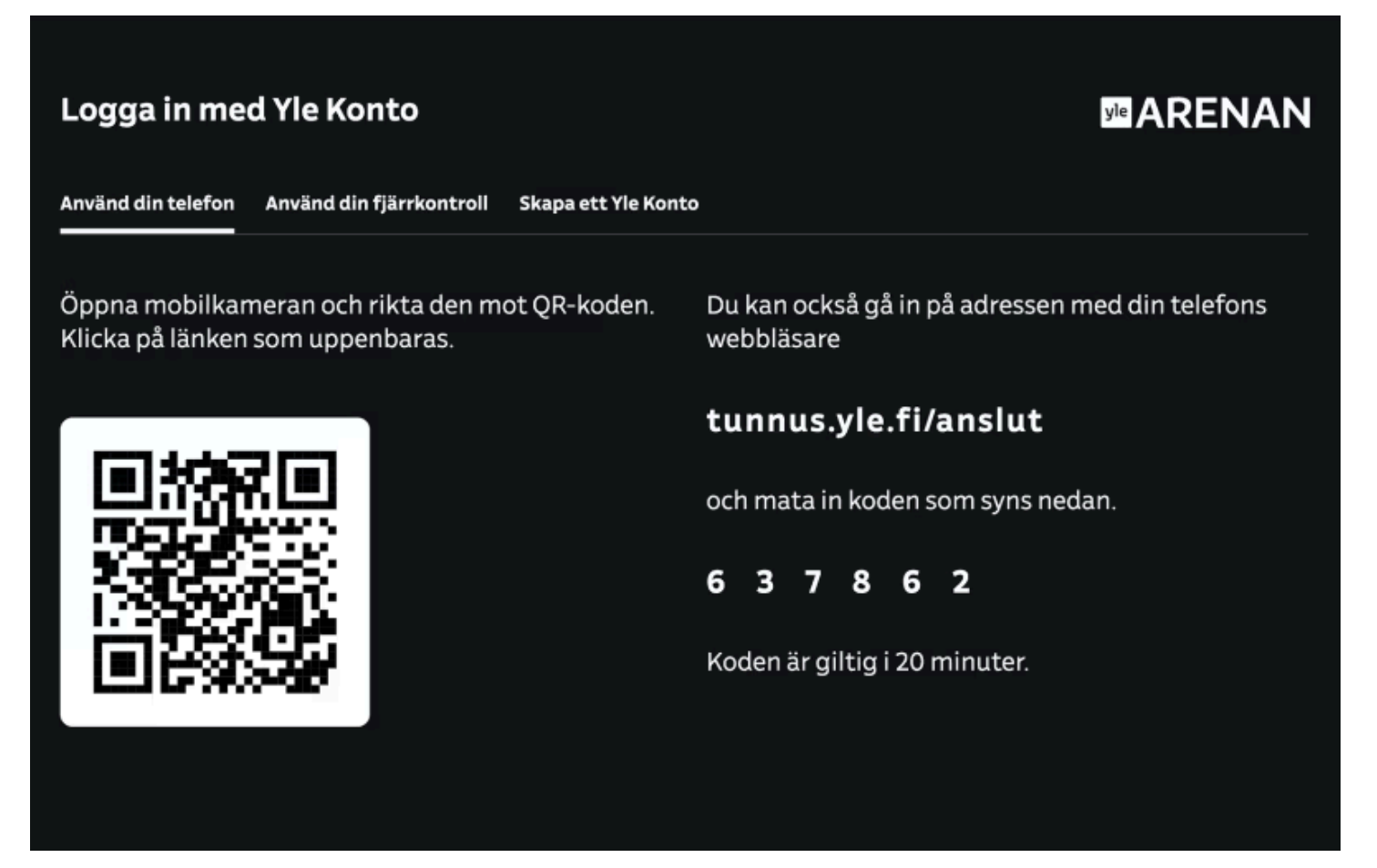

e Arenan

Anslutning till Yle-kontot: Om du redan har loggat in på Yle Arena med din telefon kan du alternativt koppla din tv-apparat till ditt Yle-konto på adressen tunnus.yle.fi/logga-in. Skriv in den nummerkod som syns på tv-skärmen och tryck på "Anslut apparat".

När apparaten har anslutits framgångsrikt kommer texten "TV:n är nu ansluten till ditt konto" att visas på din telefonskärm. Därefter uppdateras automatiskt Yle Arenas TV-applikation och loggar in på tjänsten med ditt Yle-konto.

Om QR-koden inte kan läsas med kameran eller om du inte kan öppna webbläsaren på adressen tunnus.yle.fi/logga-in, kan du också ansluta apparaten via dina Yle-kontouppgifter genom att välja "Anslutna apparater". Klicka på knappen "Anslut en ny apparat" på sidan och följ de tidigare nämnda instruktionerna.

Apparater som redan är kopplade till kontot hittar du under "Anslutna apparater" i dina Yle-kontouppgifter.

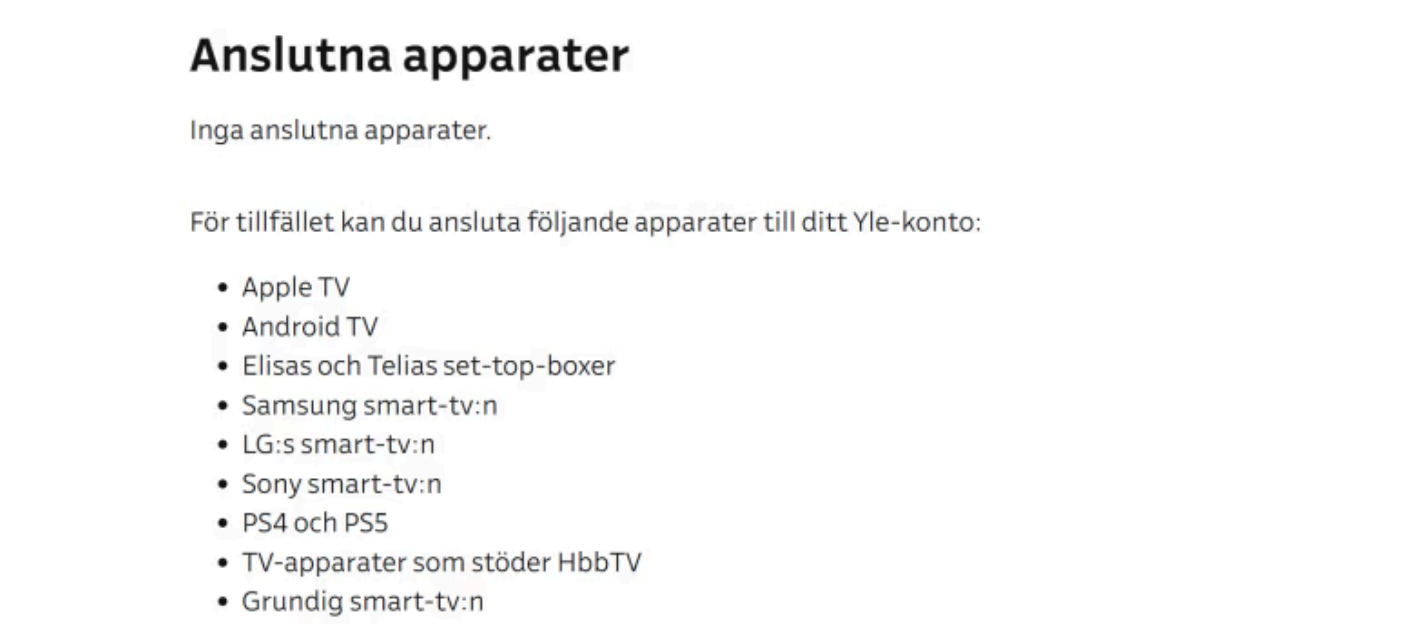

 $+$  Anslut en ny apparat

e Arenan

Inloggning i Yle-kontot med hjälp av fjärrkontrollen: Om du vill logga in med ditt Yle-konto, välj "Logga in med fjärrkontrollen". På så sätt kan du logga in på tjänsten med din e-postadress och ditt lösenord som du

tidigare har skapat för Yle-kontot. Tryck slutligen på "Logga in" och applikationen tar dig automatiskt till tjänstens startsida.

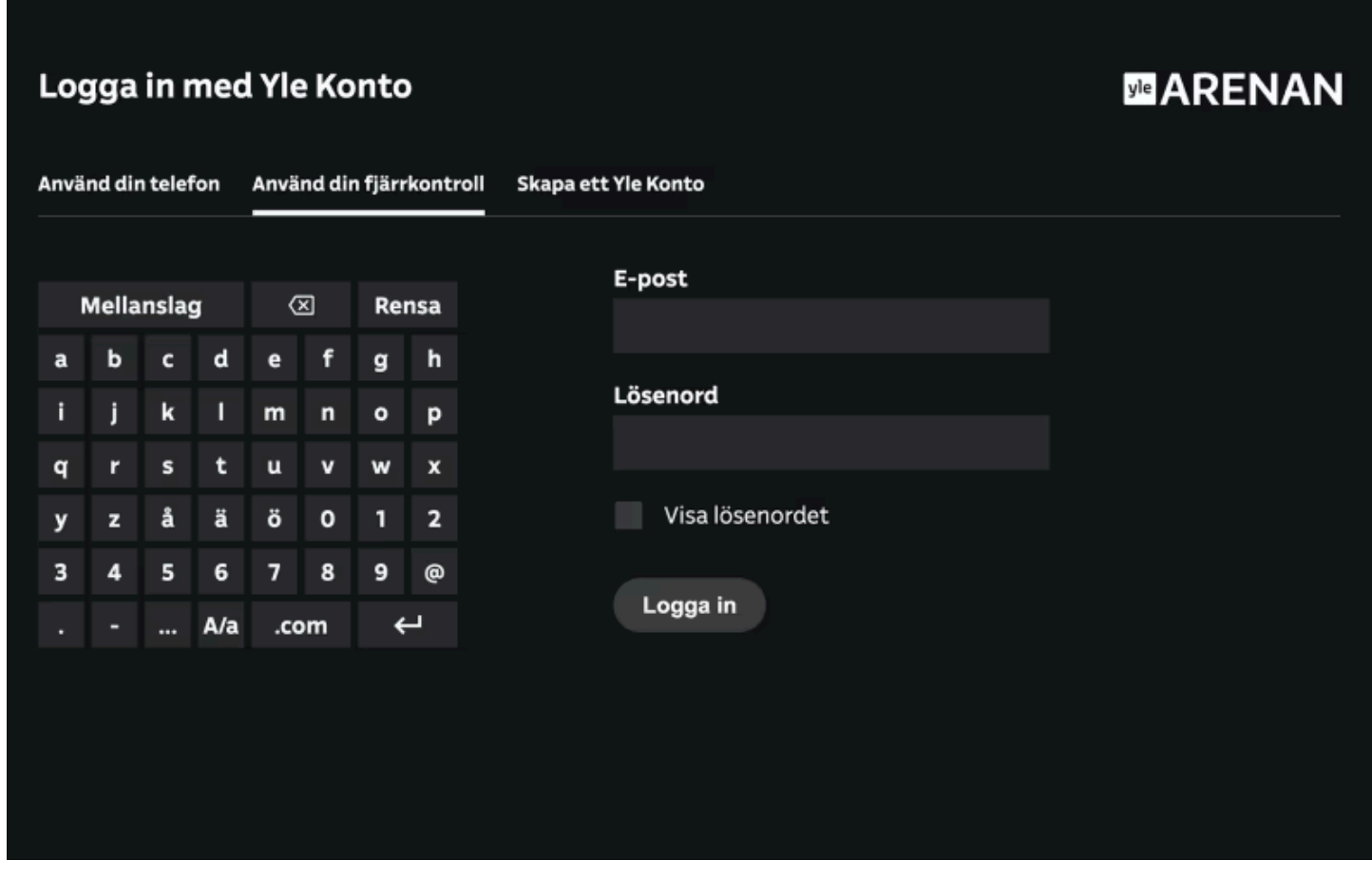

e Arenan

Nu har du loggat in i Arenas tv-app. Framöver kommer dina favoritprogram och serier att finnas på tjänstens startsida samt bakom menyn "Favoriter". De senaste avbrutna programmen finns också på tjänstens startsida när du är inloggad.

## Så skapar du ett Yle-konto

Om du inte ännu har ett Yle-konto kan du skapa ett antingen med en QR-kod eller genom att gå till webbadressen tunnus.yle.fi/arenan/registrera.

Gå till "Skapa ett Yle-konto" på din smart-tv. Öppna kameran på din telefon och rikta den mot QR-koden som visas på tv:n. Klicka på länken som dyker upp på din telefons skärm och skapa ett Yle-konto. För

kontot behöver du bara en e-postadress och ett lösenord. Födelsedatum och kön är frivillig information. Efter att du har fyllt i informationen får du en bekräftelselänk till din e-post, genom vilken du måste bekräfta din e-postadress. Du kan börja använda kontot direkt efter att du har bekräftat din e-postadress.

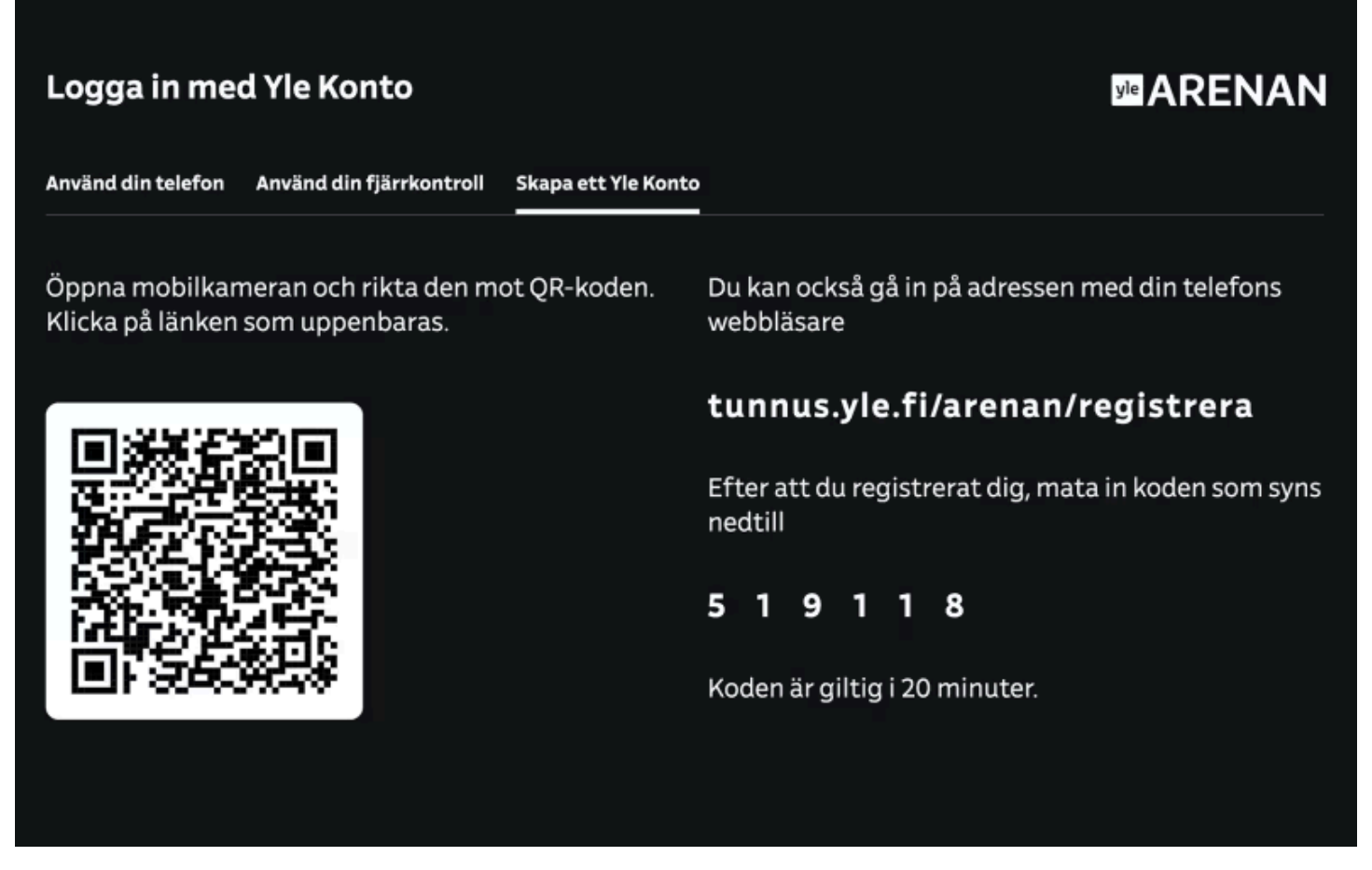

e Arenan

Istället för att använda en QR-kod kan du också gå till webbadressen tunnus.yle.fi/arenan/registrera med webbläsaren på din telefon. När du har skapat ett Yle-konto och bekräftat din e-postadress, kan du skriva in den numeriska koden som visas på tv-skärmen i det utrymme som är avsett för koden i webbläsaren. Koden är giltig i 20 minuter.